## 【スマートフォン版 2024年1月22日以降 マイページ登録】

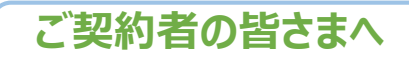

**1 マイページにアクセス**

**キーワード検索**

Q 損保ジャパン マイページ

PCM

 $+ - \frac{m}{2}$ 

**2 マイページログイン**

● 損保ジャパン マイページ

ログイン前メッセージ改行確認

【WEB受付フォームでの各種変更等お手続き(会員登<br>録不要)】

、<br>会員登録不要で、WEBで各種変更手続き等が可能な

「WEB受付フォーム■」」もご用意しています。<br>マイページでお手続きいただけない場合でも、「WE

B受付フォーム」でお手続きいただけることがありま<br>すので、ご利用ください。

メールアドレス(ID)、パスワードをご入力のうえ、「<br>ログイン」ポタンをクリックしてください。

マイページログイン

● ご利用のみなさまへ

ログイン前メッセージ

ご登録されている方

メールアドレス (ID)

**損保ジャパンでは、職場やご自宅のパソコン・スマートフォンから インターネット上で24時間いつでも自動車保険のご継続手続きが可能です。 面倒な申込書類のやり取りも不要ですので、この機会にぜひ 団体扱自動車保険WEB更新サービス (クリッカー)をご利用ください。**

**このチラシはClickar更新サービスのお手続き前に必要なマイページ会員登録の操 作についてご案内します。**

**マイページ会員登録お手続き手順(所要時間目安:約5分)**

**マイページご利用までの流れを確認**

ます。

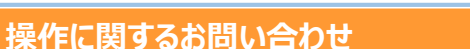

**右の二次元コードからAIチャットに**

突回

**ご質問ください。**

п

**DECEMBER 2000 DECEMBER 2000** 

マイページのご利用には会員登録(無料)が必要となり

。。。。<br>会員登録がお済みでない方は、「新規登録」ボタンをク

新規登録

リックして新規登録画面にお進みください

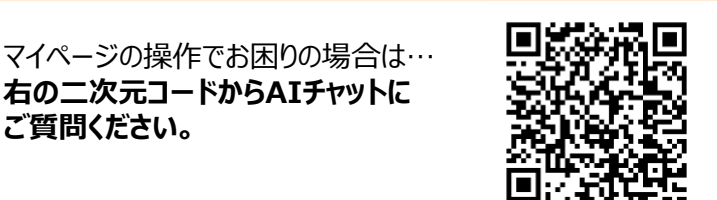

© JAPAN-DA

画面イメージはスマートフォン版です

さい。

**「新規登録」ボタンを押します。**

**カメラで二次元コードを読み取る**

スマートフォンでお手続きされる場合は、 カメラで二次元コードを読み取ってくだ

● 損保ジャパン マイページ 会員規定への同意 ※ブラウザおよび端末の「戻る」はご利用いただけません。お手 数ですが画面内のボタンをご利用ください。 井通工口のご案内 共通ⅠDのご案内<br>ご登録のⅠDは共通ⅠDとして、マイページのほ お客さま 入力内容 仮登録 か、さまざまなサービスでご利用いただけます。 本登録 。、<br>- <u>詳しくはこちら 共通IDで利用できるサービス</u> 情報入力 確認 要付 マイページのご利用にあたって ・・・・・・・・・・・・・・・・・・・<br>マイページのご登録、ご利用には共通ID会員規定およ 会員規定 びマイページサービス規定への同意が必要となります。 会員規定を変更することがありますので、ご利用の際は □会員規定 最新の規定をご確認ください。 √ 会員規定について確認しました。 会員規定に同意し<br>登録する 同意しない

### **5 お客さま情報の入力**

● 損保ジャパン マイページ

マイページへのご登録:お客さま情報の入力

※ブラウザおよび端末の「戻る」はご利用いただけません。お手 数ですが画面内のボタンをご利用ください。 入力内容

仮登録

木谷錢

確認 以下の項目に必要事項を入力のうえ、「次へ」ボ タンをクリックしてください。 ※マイページに登録できない契約はこちらをご参

照ください。

#### ールアドレス (ID) / パスワート メールアドレス (ID)

際のID となります。

himawari@sompo.co.jp

(半角英数字)

しています。

内メール」「満期手続きメール」などをお届けします。<br>※特約火災保険や自賠責保険など、ご加入の商品によっては配信 されない場合がございます。 メールアドレスはマイページにログインする 必須 ※テキストメールにて配信いたします。 ※外出先でもご確認いただけるメールアドレスの登録を推奨 ● 希望する 希望しない

# 必須) 次へ

戻る

証券番号を入力したご契約者さまのみご確認ください。

ご加入の保険について手続き漏れが無いよう、「満期案

**お客さま情報の確認**

**● 損保ジャパン マイページ** 

### マイページへのご登録:お客さま情報の確認

**6**

会員規定

※ブラウザおよび端末の「戻る」はご利用いただけません。お手 数ですが画面内のボタンをご利用ください。 会員規定<br>同意 お客さま<br>情報入力 太谷级 以下の内容に誤りがなければ、「確定」ボタンをク リックしてください。<br>誤りがある場合は「内容を変更する」ボタンをクリ ックし、訂正をお願いいたします。 ールアドレス (ID) /パスワード

**DECEMBER DE LA COMPOSITACIÓN DE LA COMPOSITACIÓN DE LA COMPOSITACIÓN DE LA COMPOSITACIÓN DE LA COMPOSITACIÓN**<br>DE LA COMPOSITACIÓN DE LA COMPOSITACIÓN DE LA COMPOSITACIÓN DE LA COMPOSITACIÓN DE LA COMPOSITACIÓN DE LA COMP

```
扱いについて<br>ご登録いただいた情報・設定はマイページに関する
ものであり、当社営業店・代理店からの郵送物の送
付先や、ご契約内容等には反映されません。
ご契約の際、当社取扱代理店(ご契約の受付窓口)
等にメールアドレスをご連絡いただいている場合で
も、マイページには反映されませんのでご了承くだ
さい。
こ。。<br><u>その他個人情報のお取り扱いについては、会員規定</u><br>をご参照ください。 □
```
**DECEMBER DE LA CONDENSIDAD DE LA CONDENSIDAD DE LA CONDENSIDAD DE LA CONDENSIDAD DE LA CONDENSIDAD DE LA CONDE**<br>DE LA CONDENSIDAD DE LA CONDENSIDAD DE LA CONDENSIDAD DE LA CONDENSIDAD DE LA CONDENSIDAD DE LA CONDENSIDAD D このページでご登録いただいた情報・設定のお取り<br>扱いについて

# 確定 内容を変更する

**必須項目について入力してください。** Т **設定したパスワードは本登録の際に必要です ので、必ず控えておいてください。 ★重要★ ・Clickar更新サービスでお手続きをお こなっていただくご契約の「証券番号」を 入力してください。**

**「会員規定」をご確認ください。**

**「会員規定について確認しました。」**

**「会員規定に同意して登録する」を**

**ご同意いただける場合は**

**をチェックします。**

**押します。**

**(『更新後』証券番号ではありません)。 ・入力された情報とご契約情報の下記 4項目が一致していないと契約の登録 ができません。 「氏名」「住所」「生年月日」「電話番号」**

**・複数の自動車保険にご加入の方は、 「追加」ボタンをクリックすると最大5契 約まで登録可能です。マイページ登録 後に契約を追加することも可能です。**

**「次へ」ボタンを押します。**

**前画面でご入力いただいた内容を ご確認ください。**

**「確定」ボタンを押します。**

※ブラウザおよび嬉末の「戻る」はご利用いただけません。お手<br>数ですが画面内のボタンをご利用ください。

● 損保ジャパン マイページ

マイページご利用までの流れ

**3**

お申込みからご利用までの流れをご説明します。

【クレジットカード登録のお手続き】 **|フレンフトカート豆麻の品子祝と】**<br>|ご契約によっては、マイページでお手続きいただ

けます。 詳細は こちら■ (FAQへのリンク) をご確認く ださい。

 $\begin{picture}(120,110) \put(0,0){\vector(1,0){10}} \put(15,0){\vector(1,0){10}} \put(15,0){\vector(1,0){10}} \put(15,0){\vector(1,0){10}} \put(15,0){\vector(1,0){10}} \put(15,0){\vector(1,0){10}} \put(15,0){\vector(1,0){10}} \put(15,0){\vector(1,0){10}} \put(15,0){\vector(1,0){10}} \put(15,0){\vector(1,0){10}} \put(15,0){\vector(1,0){10}} \put(15,0){\vector$ 

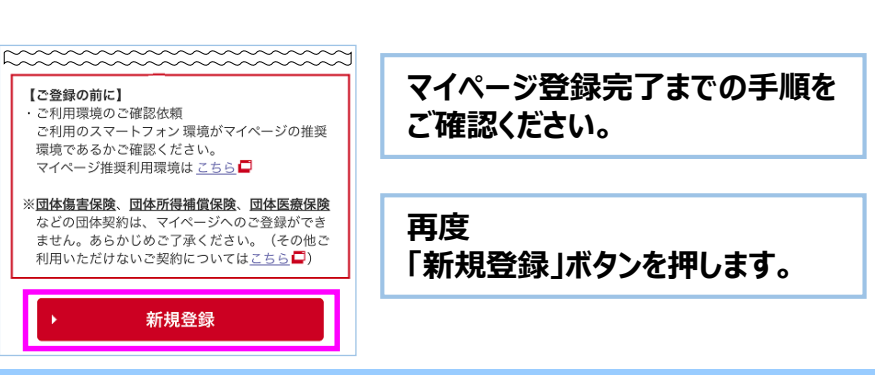

**会員規定への同意** 損保ジャパン **4**

### 【スマートフォン版 2024年1月22日以降 マイページ登録】

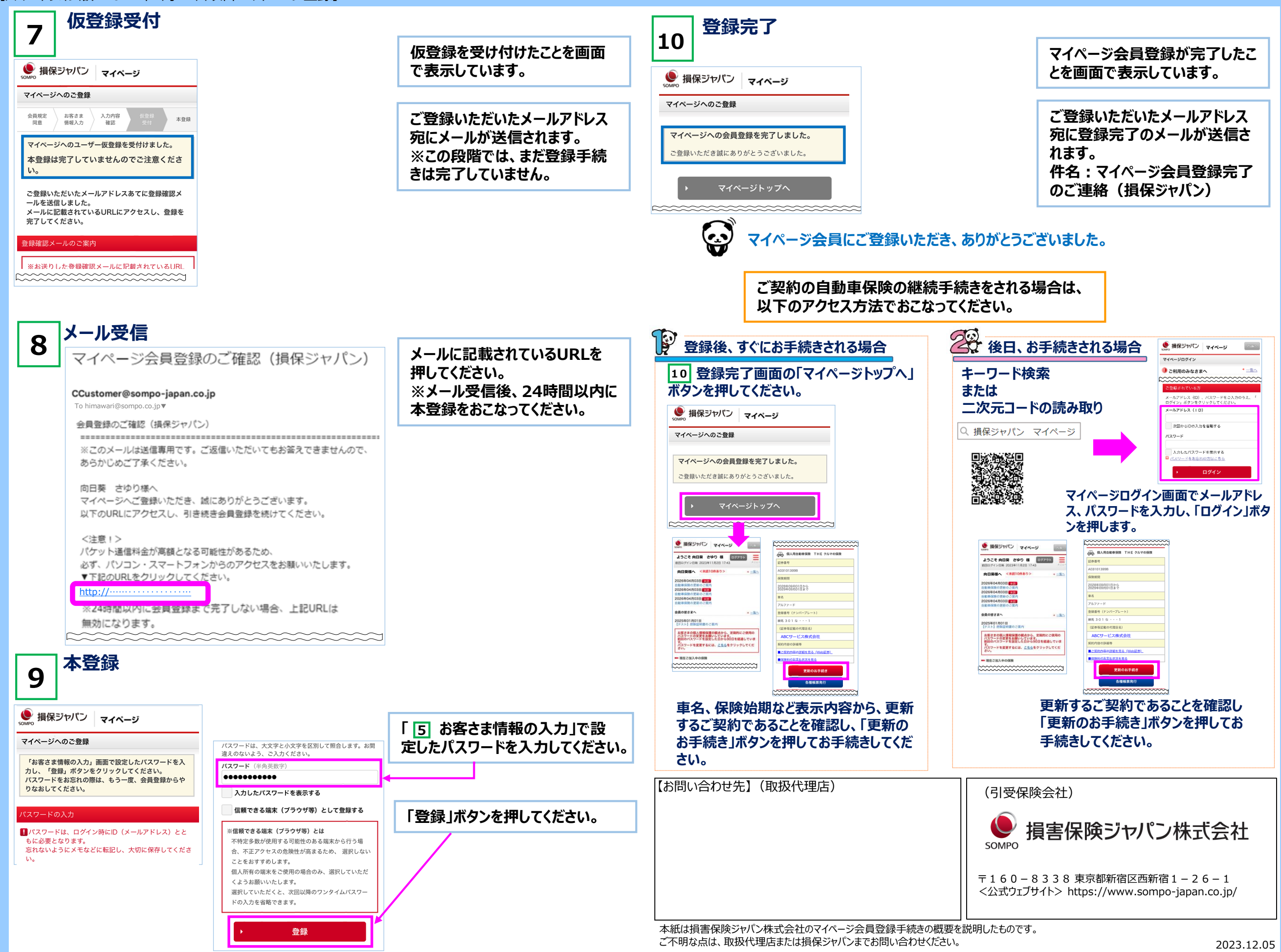